# Windows Vista 設定マニュアル

(フレッツADSL/Bフレッツ接続用)

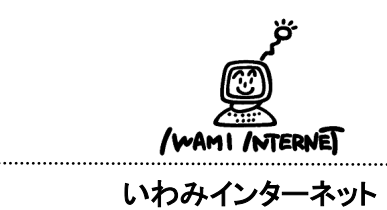

## 0120-870-103 〒698-0002 島根県益田市下本郷町56番地1

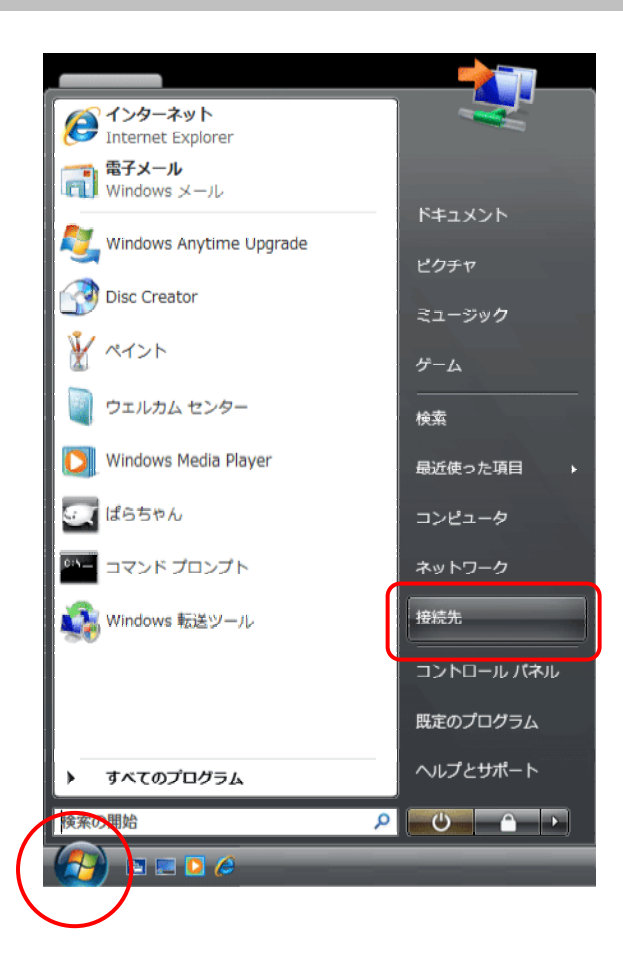

1.画面左下の【スタート(Windowsのマーク】ボタン→ 【接続先】をクリックします。

#### 2.

1.

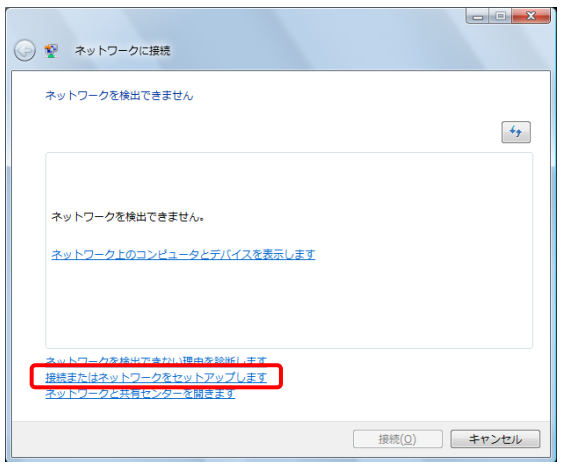

2.【接続またはネットワークをセットアップします】を クリックします。

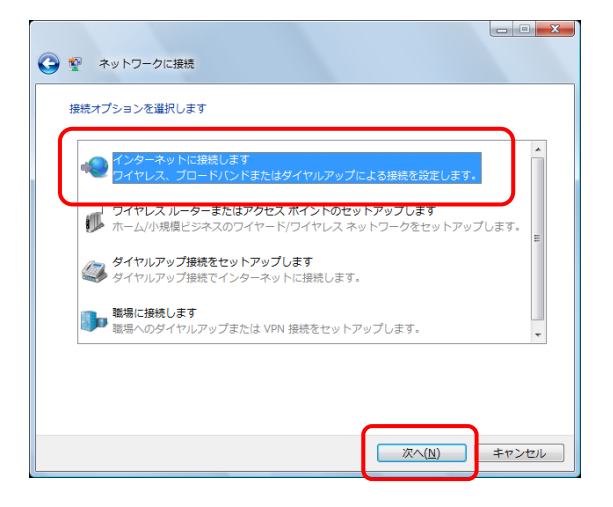

3.【インターネットに接続します】を選択し【次へ】を クリックします。

## 4.

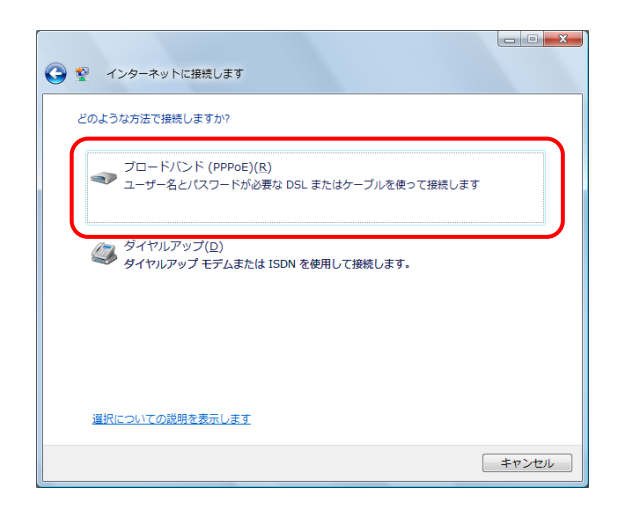

4.【ブロードバンド(PPPoE)】をクリックします。

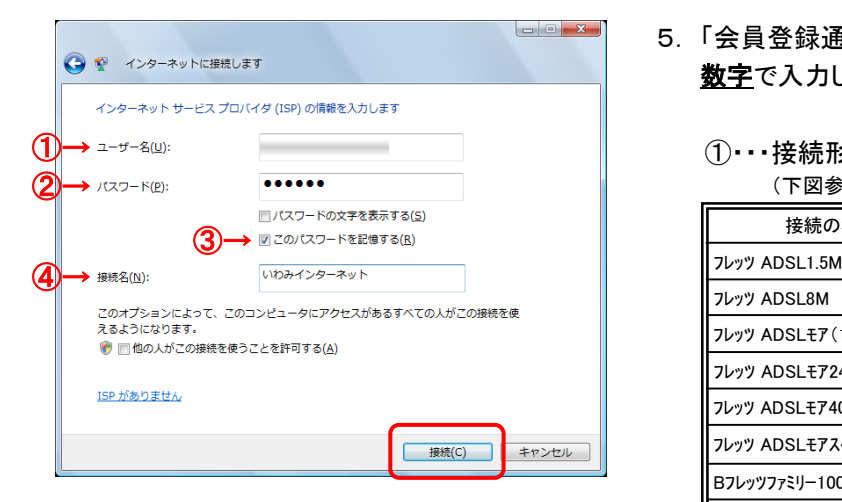

- 5. 「会員登録通知書」を参考に、必ず半角英小文字 数字で入力して下さい。
	- ①・・・接続形態に合わせて【ユーザー名※】を入力 (下図参照)

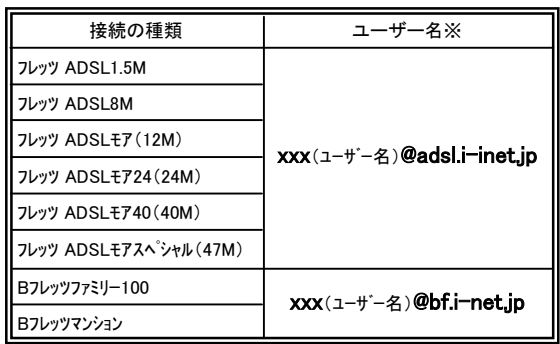

xxx・・・『会員登録通知書』に書かれている接続ユーザー名・メールアカウント名・ 接続ID

- ②・・・【接続パスワード・メールパスワード】を入力
- ③・・・【このパスワードを記憶する】にチェック
- ④・・・接続名を入力

(※任意の名称で構いません。ここでは【いわみインター ネット】と入力しています。)

【接続】をクリックします。

### 6.

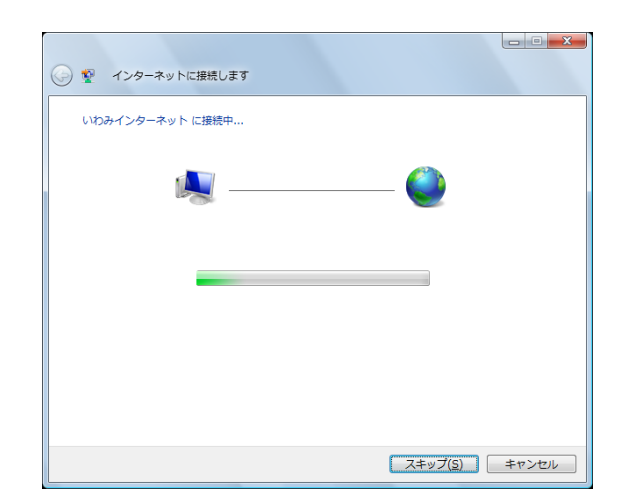

6. 接続試験として、アカウント・パスワード認証、接続 テストが自動的に行われます。 しばらくそのままでお待ち下さい。

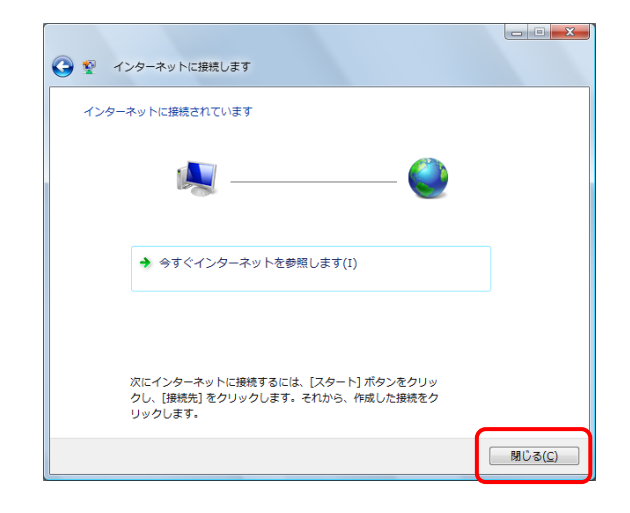

8.

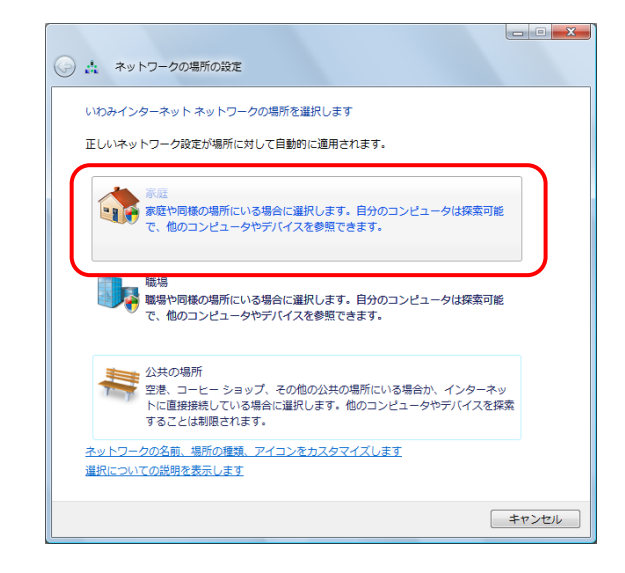

7.インターネットへの接続が正常に完了しました。

【閉じる】ボタンをクリックします。

8.ネットワーク場所の設定画面が開きますので、 該当するものを選択します。 ※ここでは【家庭】を選択しています。

> ※「ユーザーアカウント制御」画面が開き『続行する にはあなたの許可が必要です』と表示された場合 は【続行(C)】ボタンをクリックして下さい。

9.

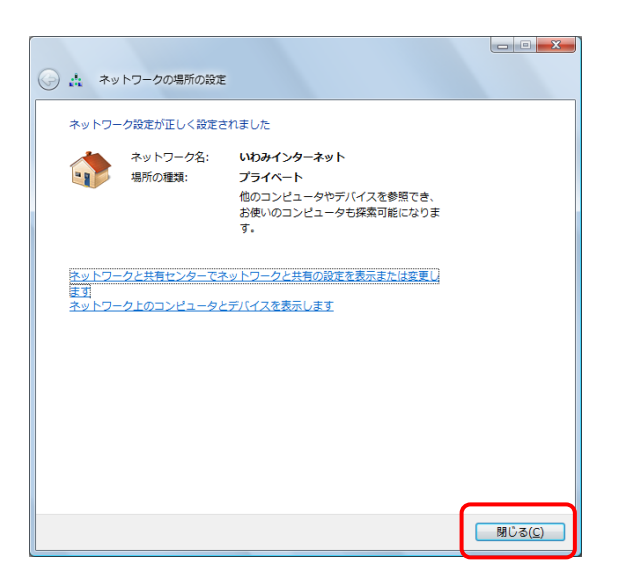

9. ネットワークの設定が正しく設定されました。

【閉じる】をクリックし、設定は完了です。